# **AUTOMATED DATA TRANSFER (ADT) SYSTEM**

# **User Guide**

E-Filing for Deposit-Taking Institutions

### **VERSION 3.7**

#### **BANK of CANADA**

**OFFICE of the SUPERINTENDENT of FINANCIAL INSTITUTIONS**

Effective September 2013

#### **IMPORTANT NOTICE**

**Please call the Bank of Canada ADT Helpline (613)-782-8318 for assistance with any problems you might encounter with the use of the ADT system. If the matter is urgent or data related users may also call 613-782-7140 or 613-782-7344.**

# **TABLE OF CONTENTS**

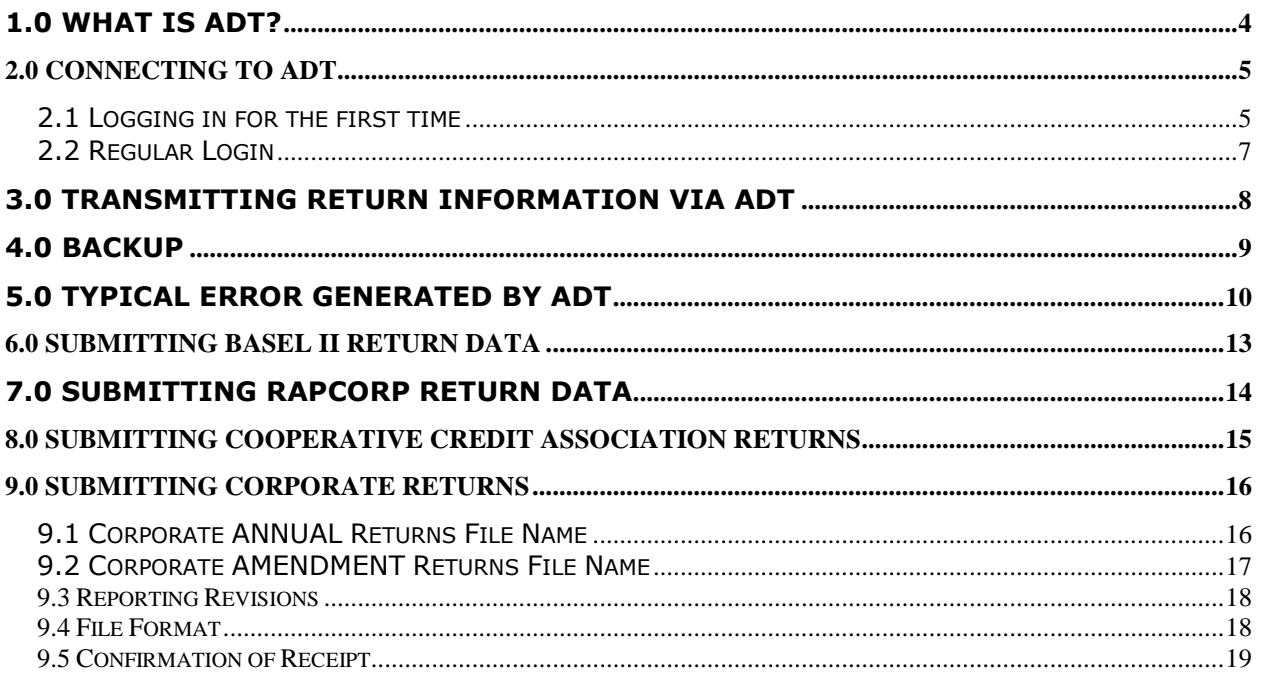

### <span id="page-3-0"></span>**1.0 What is ADT?**

The Automated Data Transfer System, (ADT), is a web portal to facilitate electronic returns information exchange between the Federally Regulated Financial Institutions (FRFIs) and the Bank of Canada and/or the Office of the Superintendent of Financial Institutions (OSFI). The ADT User Guide provides detailed file-layout specifications and file naming conventions that all FRFIs need to create and submit the required return files. The return files transmitted and received through ADT are securely exchanged over the Internet using 128 bit encryption.

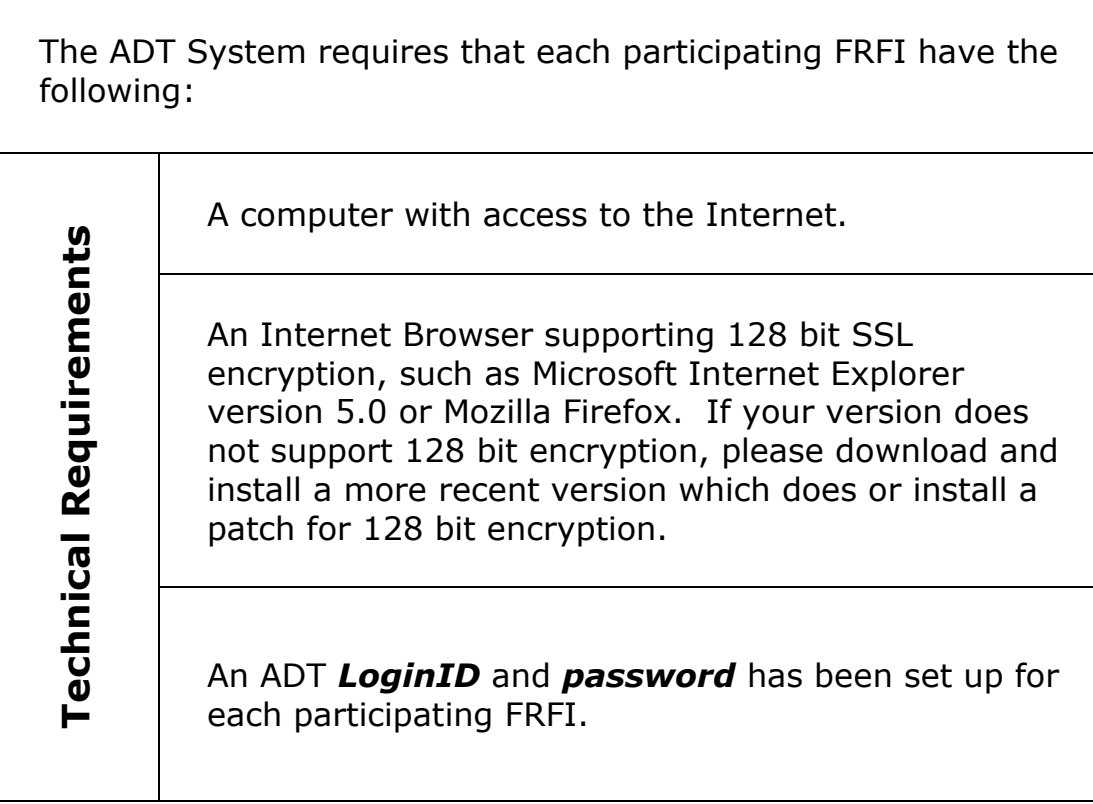

## **2.0 Connecting to ADT**

<span id="page-4-0"></span>The ADT system allows FRFIs to exchange returns information with the Bank of Canada/OSFI securely over the Internet. To accomplish this, users must navigate their Web Browser to the ADT Web portal hosted at the Bank of Canada. Users are then required to login to the ADT Web Portal using a unique *LoginID* and *password*. This establishes a secure session using SSL (Secure Sockets Layer) 128 bit encryption to ensure data confidentiality and integrity. The ADT web server is secured by a public digital certificate to provide site identity.

#### *2.1 Logging in for the first time*

<span id="page-4-1"></span>The initial *password* has been assigned to you by the Bank of Canada and is identical to the *LoginID*. You will be required to change the *password* when you log onto the ADT Web Portal for the first time. The ADT Web Portal Login is case sensitive and will only accept a lowercase *password* and *LoginID*. If you have problems with your initial *password* contact the ADT Help Line at (613)-782-8318

Your default *LoginID* will be as follows:

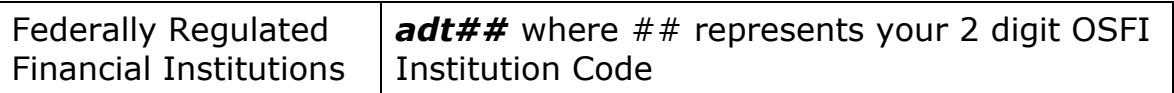

- 1. Open your web browser (e.g. Internet Explorer, Mozilla Firefox).
- 2. Type the following Web URL into your browser Address field:

[https://adtwww.bank-banque-canada.ca](https://adtwww.bank-banque-canada.ca/)

Note: You may want to save this as a bookmark for easy reference.

3. On the main ADT screen, click on "**To login for the first time or to create a new password**". (For all future login, follow the instructions below under Regular Login.)

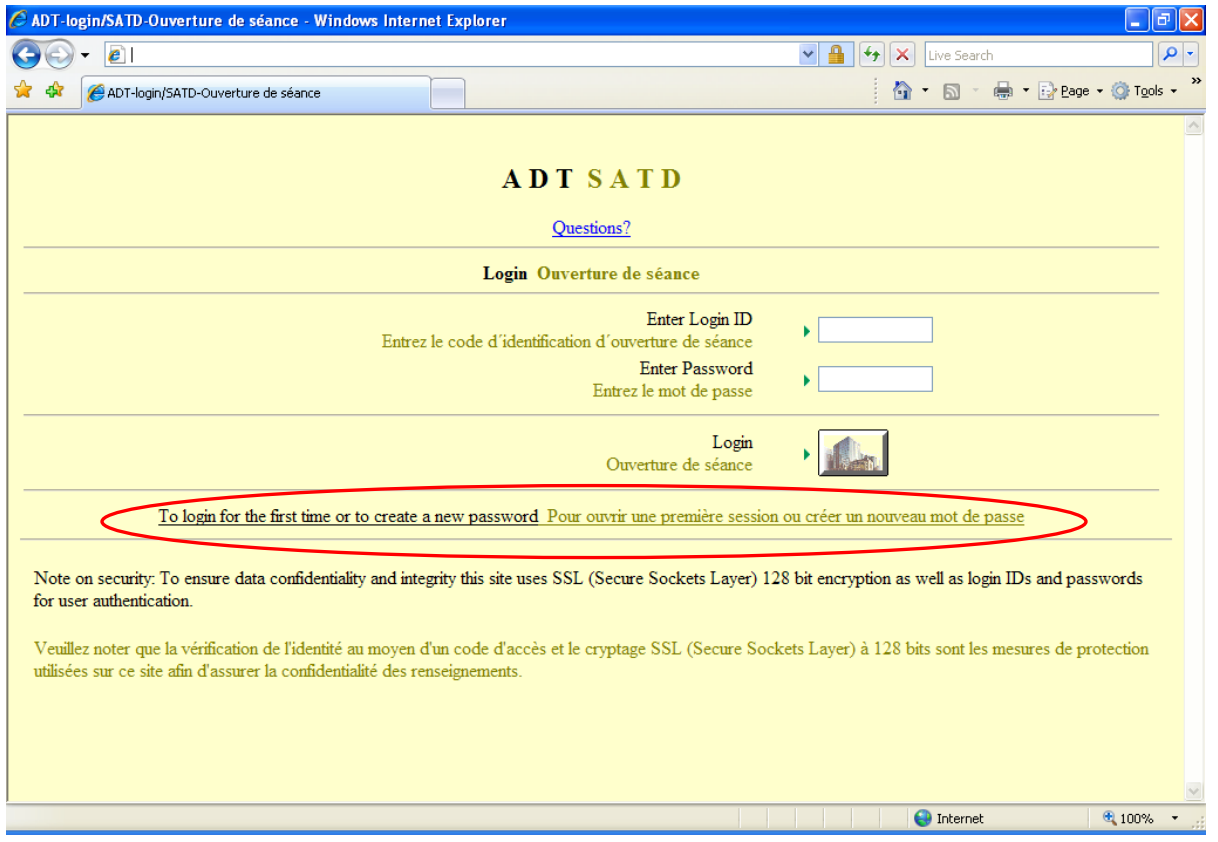

- 4. On the next screen, login using your default *LoginId*/*Password* and then proceed to change your password.
- 5. The new *Password* can be any length, but for security reasons, please use a *Password* which is at least 6 characters in length with a combination of lower case characters, numbers and/or symbols.
- 6. Click the **Login** button.

#### *2.2 Regular Login (after initial login)*

- 1. Open your web browser (e.g. Internet Explorer, Mozilla Firefox)
- 2. Type the following Web URL into your browser Address field:

<span id="page-6-0"></span>[https://adtwww.bank-banque-canada.ca](https://adtwww.bank-banque-canada.ca/adt.cgi)

Note: You may want to save this as a bookmark for easy reference.

- 3. Enter your *LoginID* and *password*.
- 4. Click the **Login** button.

### <span id="page-7-0"></span>**3.0 Transmitting Return Information via ADT**

- 1. Login into the ADT Web portal as described above.
- 2. The Upload/Download screen will be displayed. Please enter the name of the file containing the return data to be transmitted to the Bank of Canada/OSFI. This can be done by clicking on Browse and selecting a file or by entering the path and filename in the space provided under the section called "**Uploads**"

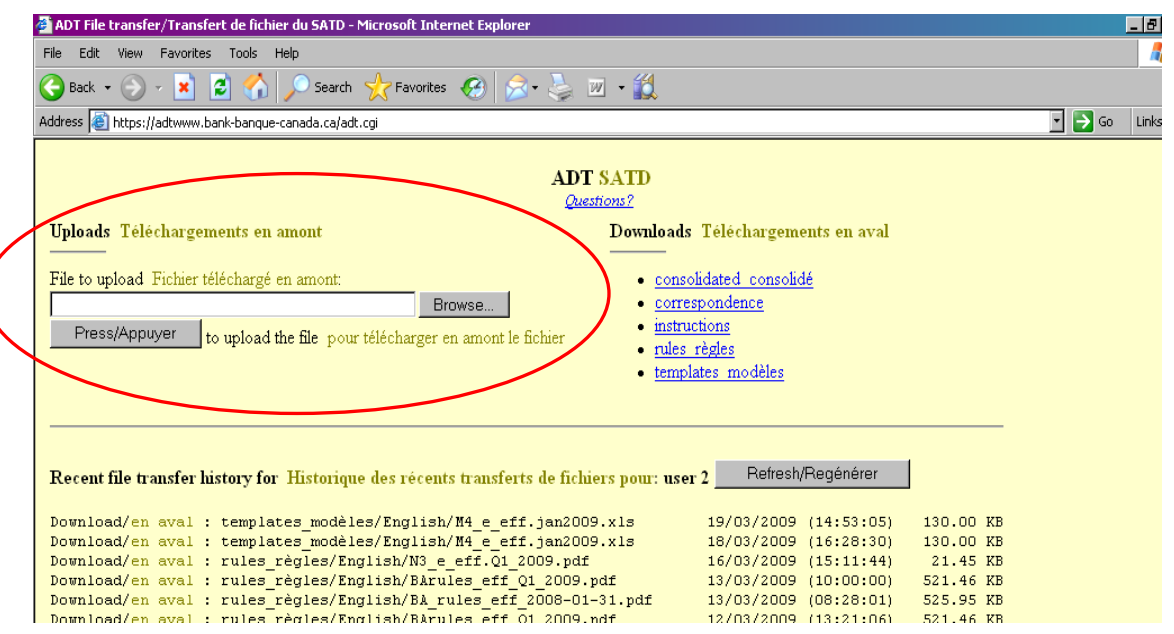

You can use the **Browse** window to find the path and file of the return data. Select the file you intend to upload and press **Open**.

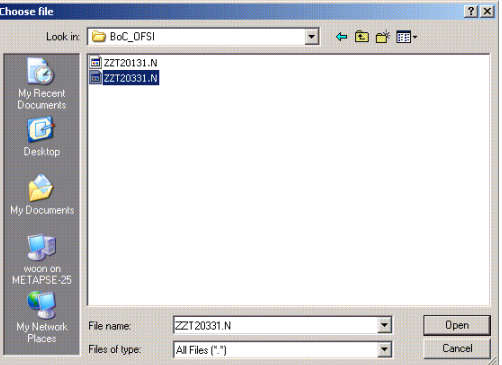

3. When the file to be uploaded has been selected click on the **Press**  button to upload the file. A confirmation will be received after each upload and the details of the upload will be added to the Recent Upload/Download History log at the bottom of the screen.

Note: The upload process could take some time depending on your internet connection speed.

4. You can only upload one file at a time, Repeat steps 4 through 6 for each file to be transmitted to OSFI.

### **4.0 Backup**

<span id="page-8-0"></span>Financial Institutions are required to provide their returns to the Bank of Canada/OSFI within the established reporting lags. In the event of failure of any component of the ADT system, you should be prepared to provide the required data to the Bank of Canada/OSFI via some other method, e.g. email, facsimile, telephone, etc. within the allowable reporting time.

# <span id="page-9-0"></span>**5.0 Typical Errors Generated by ADT**

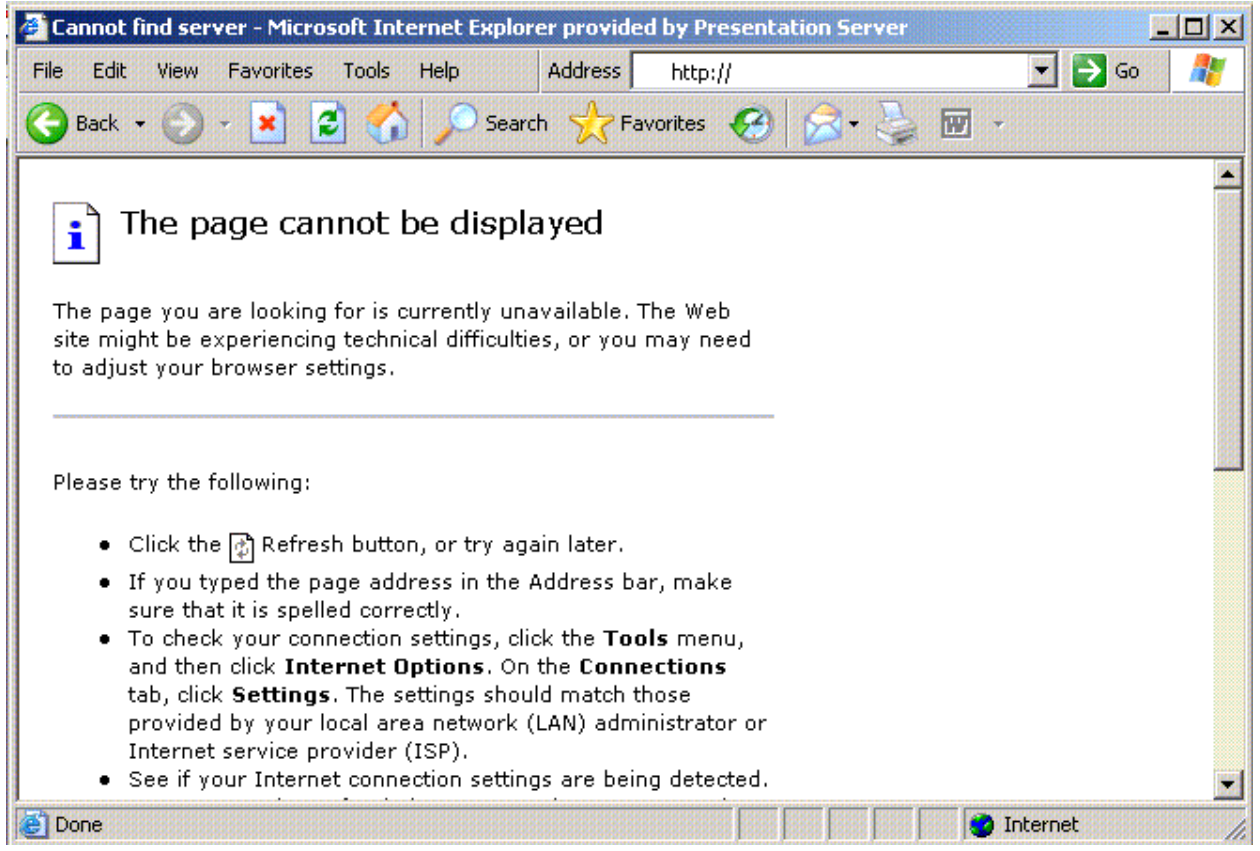

This error indicates that the URL was entered incorrectly. Re-enter the URL. Check to ensure that https has been entered. If this message persists, please call the ADT helpline.

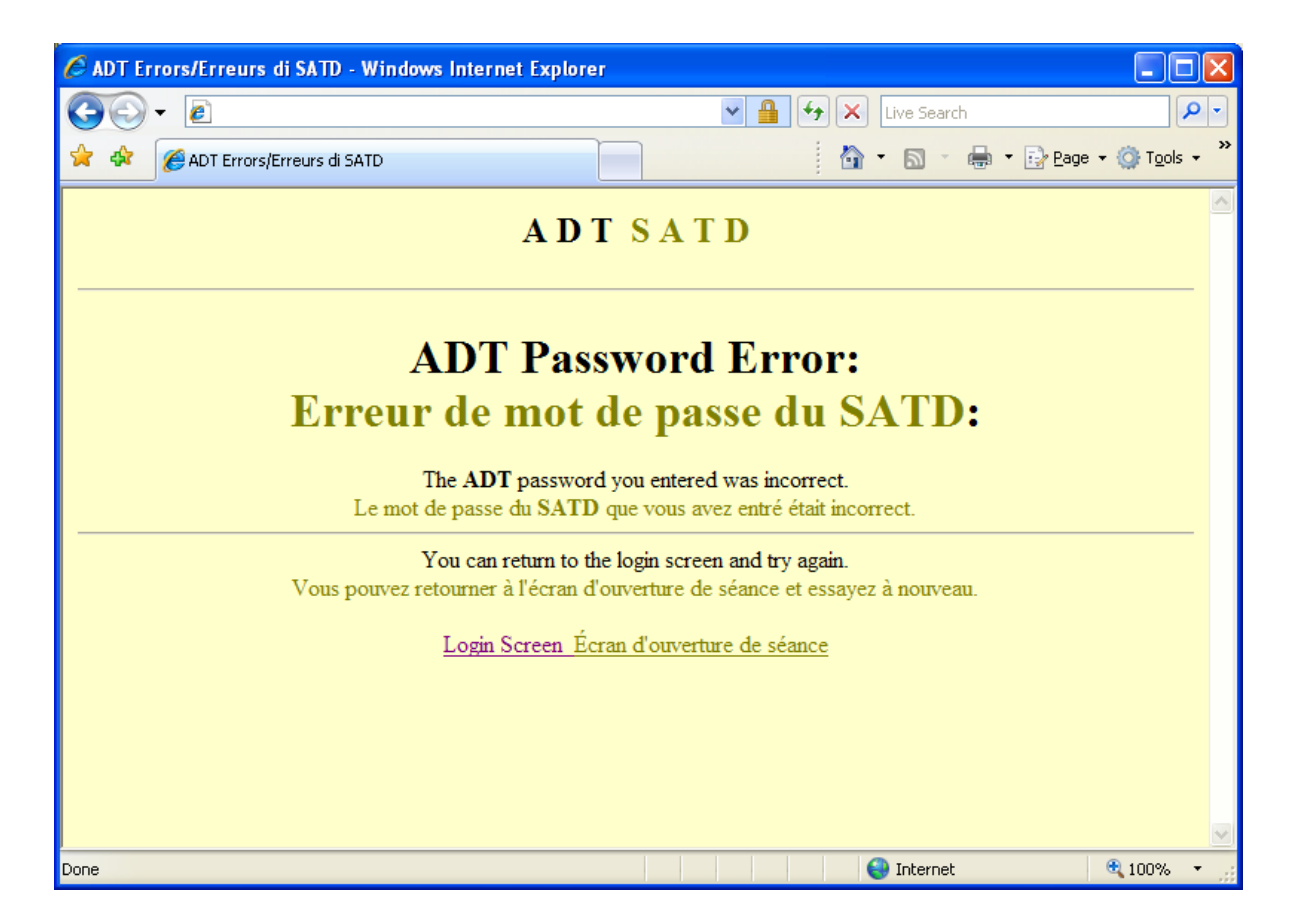

This error indicates you entered an incorrect password. Please click on **Login Screen** and re-enter your *LoginID* and *password*. If you are unable to enter the correct password, please call 613-782-8318 at the Bank of Canada and your password will be reset.

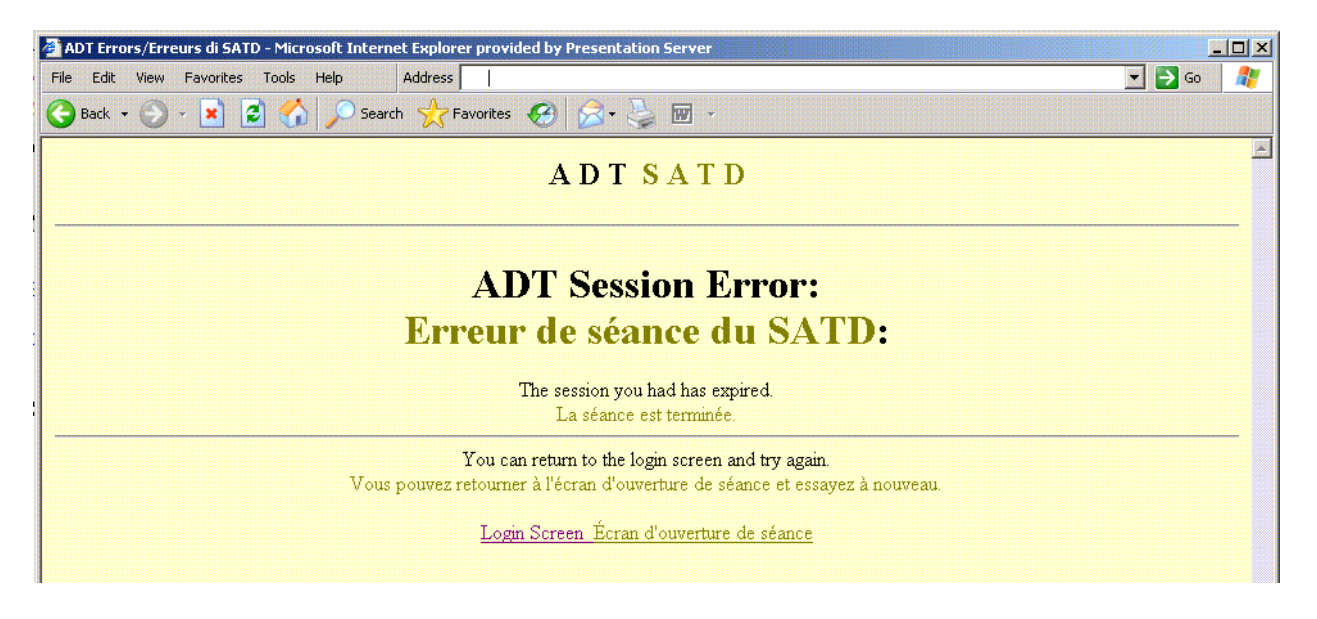

This error indicates your session on the web server has timed out. This typically happens after 30 minutes of inactivity. Please click on **Login Screen** and re-enter your *LoginID/password*.

If you receive the message "**Page cannot be displayed**" please try one of the following to resolve the problem:

- 1. Deleting all the temporary files from the cache
- 2. Erasing and re-typing the URL
- 3. Rebooting your computer
- 4. Signing on from another computer

### <span id="page-12-0"></span>**6.0 Submitting BASEL II Return Data**

The naming convention is defined below for Rapid 2 Returns. Return files must apply the appropriate file naming convention or returns will be rejected upon submission.

The file names for this type of return should be structured according to this table.

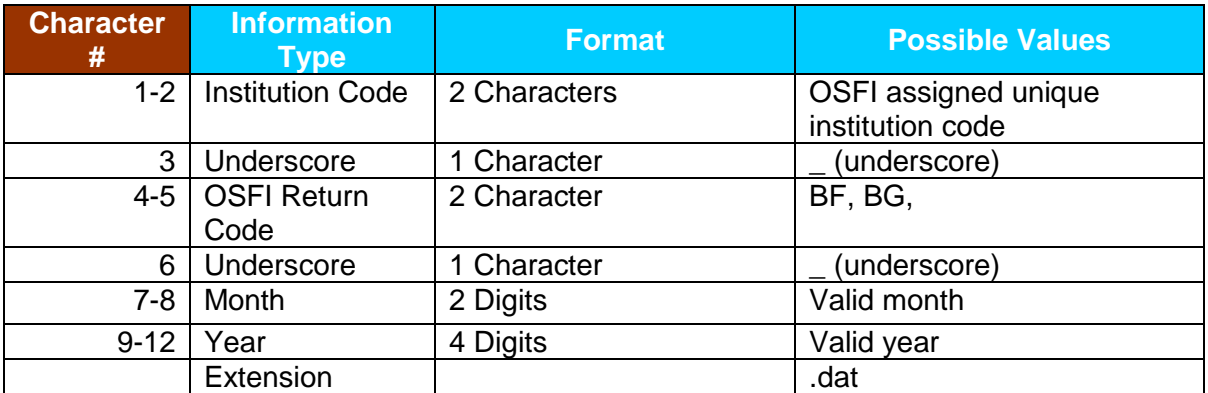

The following examples are some possible file names based on this file naming convention:

*e.g. AC\_BF\_122010.dat e.g. AC\_BG\_122010.dat*

### <span id="page-13-0"></span>**7.0 Submitting RAPCORP (Rapid 1) Return Data**

The naming convention is defined below for Rapid 1 Return. Return files must apply the appropriate file naming convention or returns will be rejected upon submission.

The file names for this type of return should be structured according to this table.

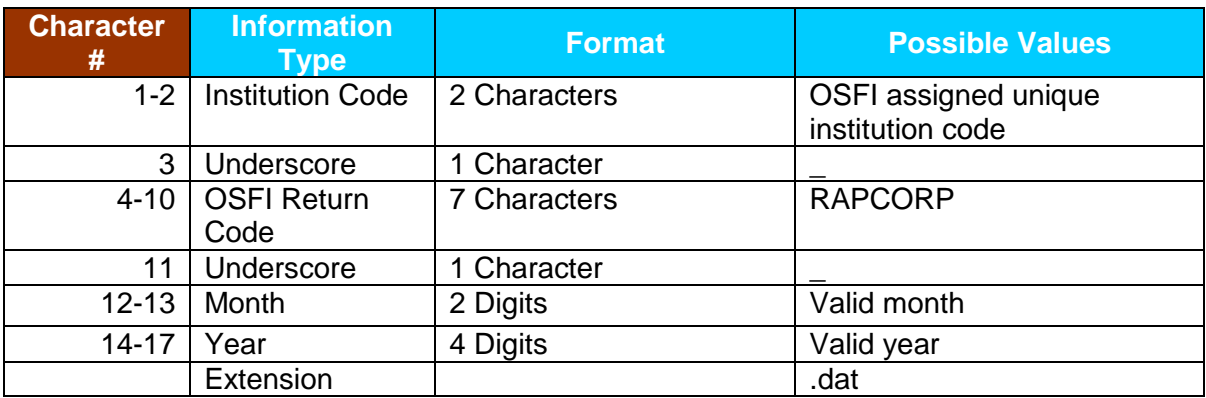

The following examples are some possible file names based on this file naming convention:

e.g. *AC\_RAPCORP\_102010.dat* e.*g. AC\_RAPCORP\_122010.dat*

#### **8.0 Submitting Cooperative Credit Association Returns**

The naming convention is defined below for the Cooperative Credit Association (OSFI-68) Return. Returns files must apply the appropriate file naming convention or returns will be rejected upon submission.

The following return type is subject to the File Naming convention for OSFI-68 Return.

<span id="page-14-0"></span>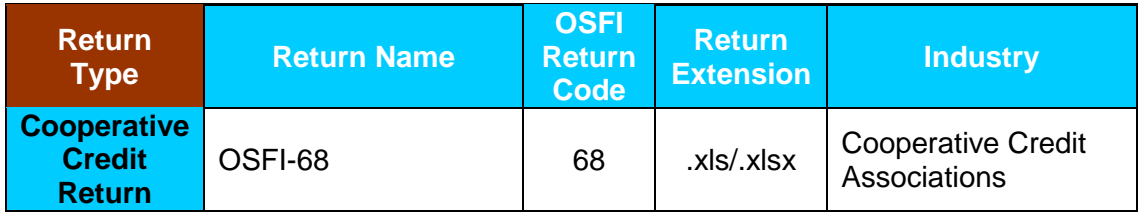

The file names for this type of return should be structured according to this table.

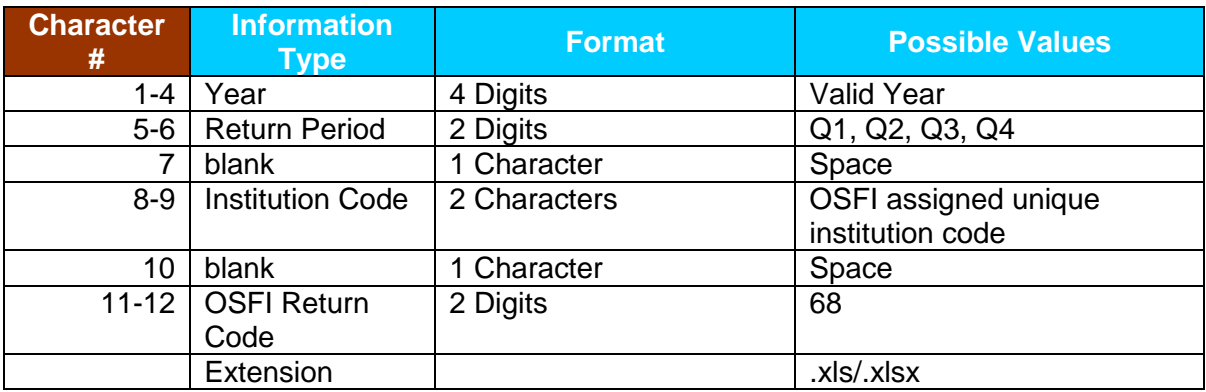

The following example is a possible file name based on this file naming convention:

e.g. *2012Q1 Y3 68.xls* e.g. 2012Q1 Y3 68.xlsx

### <span id="page-15-0"></span>**9.0 Submitting Corporate Returns**

The naming convention is defined below for Corporate Returns. Returns files must apply the appropriate file naming convention or returns will be rejected upon submission.

#### *9.1 Structured Corporate Returns File Name*

The following return types are subject to the File Naming convention for Corporate Returns

<span id="page-15-1"></span>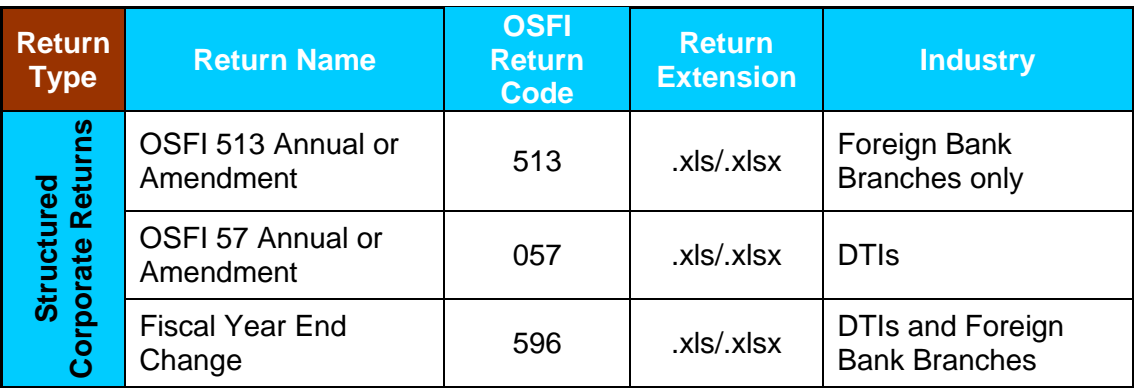

The file names for this type of return should be structured according to this table.

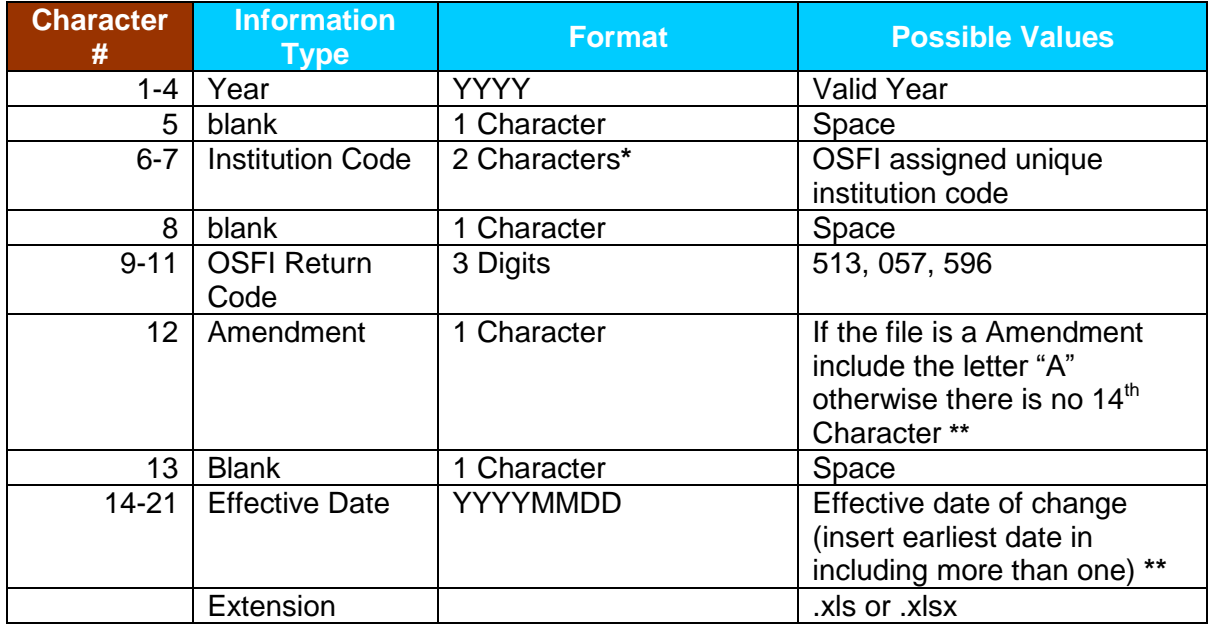

**\* For Credit Union Centrals, 1 Character, 1 Digit. Eg. Y9**

**\*\* Not applicable to the OSFI 596 return**

The following examples are some possible file names based on this file naming convention:

<span id="page-16-0"></span>e.g. *2011 AC 057.xlsx e.g. 2012 AC 057A 20120405.xls* e.g. *2011 AC 513.xls e.g. 2012 AC 513A 20120606.xlsx* e.g. 2011 AC 596.xls

#### *9.2 Unstructured Corporate Returns File Name*

The following return types are subject to the File Naming convention for Corporate Returns

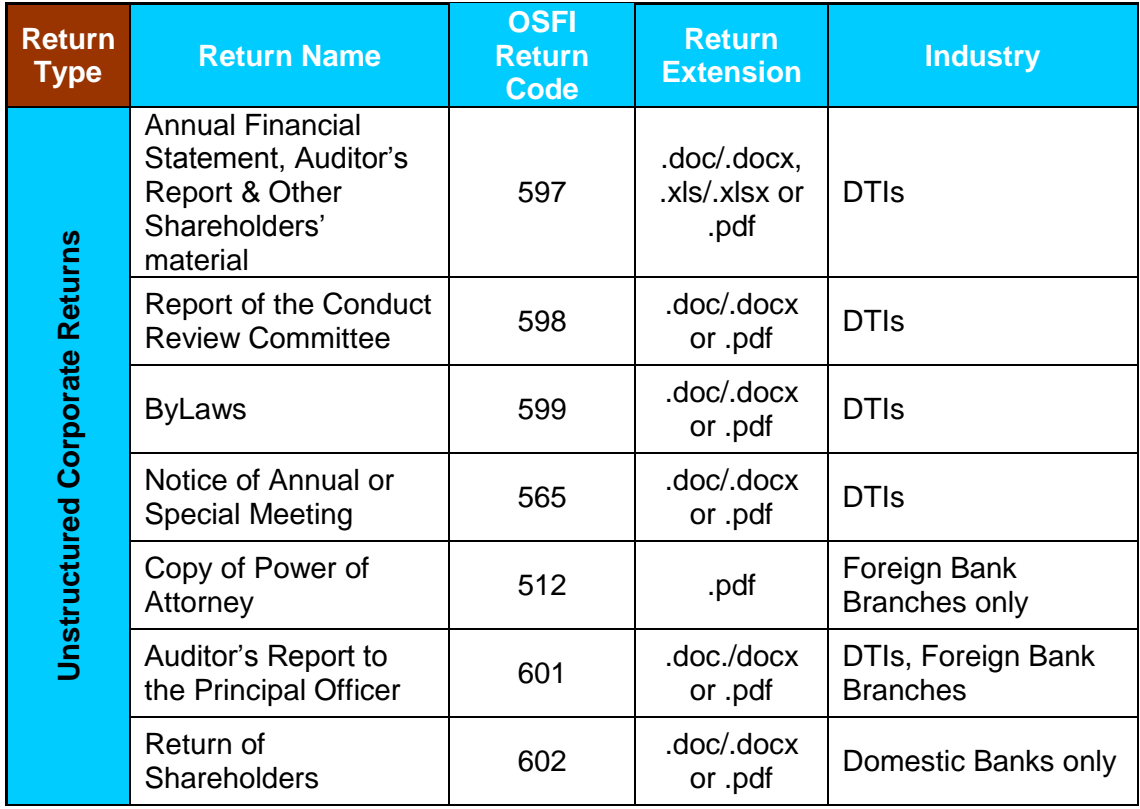

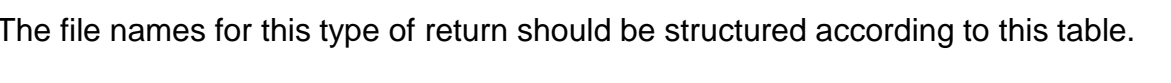

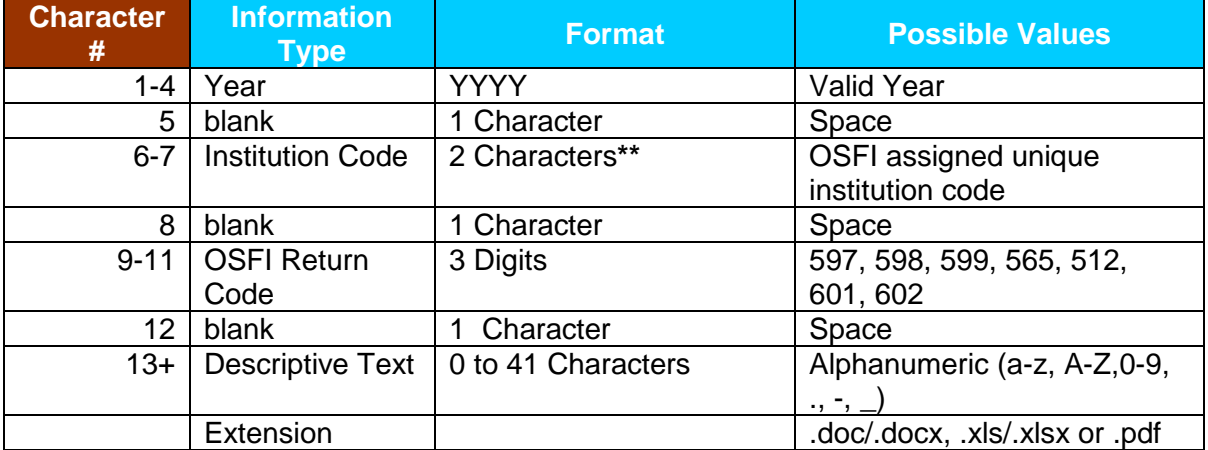

**\*\*For Credit Union Centrals, 1 Character, 1 Digit. Eg. Y9**

The following examples are some possible file names based on this file naming convention:

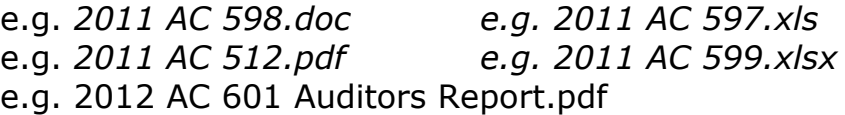

#### *9.3 Reporting Revisions*

<span id="page-17-0"></span>When revising corporate returns, it is necessary to resubmit the complete return, revised items as well as unrevised data points previously submitted. Revisions should be submitted through ADT.

#### *9.4 File Format*

<span id="page-17-1"></span>Corporate Returns must be filed in the specified format indicated on the tables under 9.1 and 9.2 only. Modifications to the format or file naming convention will result in non-compliance and will be rejected by the ADT Web Portal.

#### *9.5 Confirmation of Receipt*

<span id="page-18-0"></span>An email confirming receipt of corporate returns is not generated by the ADT Web Portal. Once your file has been successfully uploaded and appears under the "Recent file transfer history" list, **this is your official confirmation of receipt**. This screen can also be printed for your records.